# **Notice d'utilisation**

# AMAZONE

# EasySet 2

# **Ordinateur de commande pour**

**ZA-M ZA-V ZA-X** AMAZONE kg/ha  $t/ha$  $\bullet$  km/h  $\bullet$  U/min ÷ 100% с  $\mathbb{R}$  $km/h$ <br>U/min  $d^{\prime}$  $\mathcal{C}^{\mathbf{I}}$ EasySet 2

MG6802 BAG0217.9 06.22 Printed in Germany

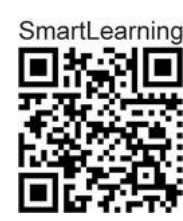

**Avant la première mise en SmartLearning service, veuillez lire attentivement la présente notice d'utilisation et vous conformer aux consignes de sécurité qu'elle contient ! À conserver pour une utilisation ultérieure !**

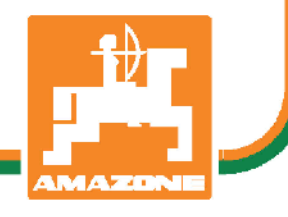

**fr**

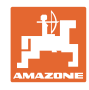

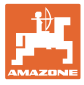

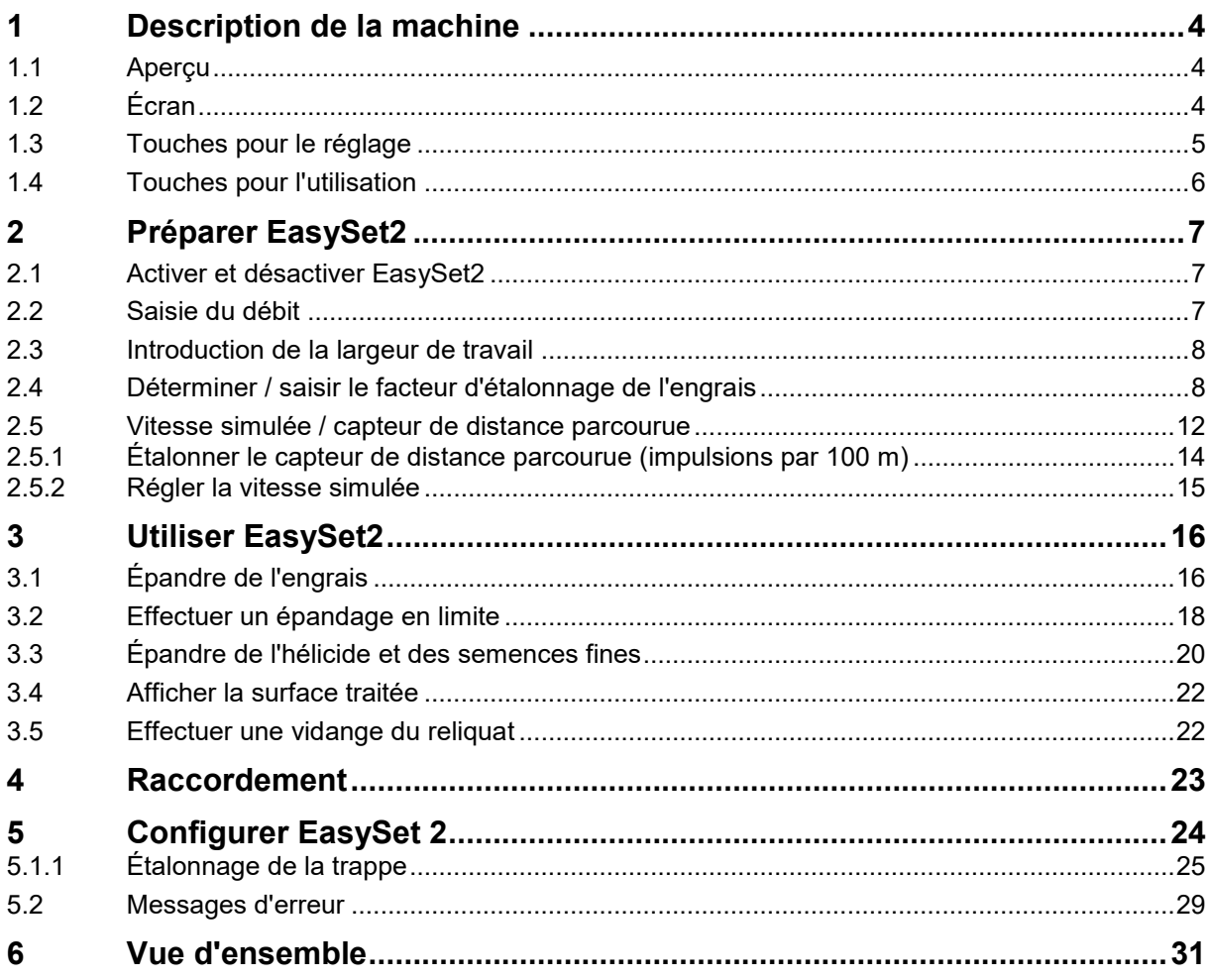

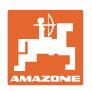

## <span id="page-3-0"></span>**1 Description de la machine**

#### <span id="page-3-1"></span>**1.1 Aperçu**

- (1) Touche Mise sous et hors tension Après la mise sous tension, l'affichage montre la position de trappe réglée
- (2) Touches pour le réglage Partiellement avec LED pour affichage de la fonction activée
- (3) Touches pour la commande pendant l'utilisation

Partiellement avec LED pour affichage de la fonction activée

(4) Afficheur avec LED

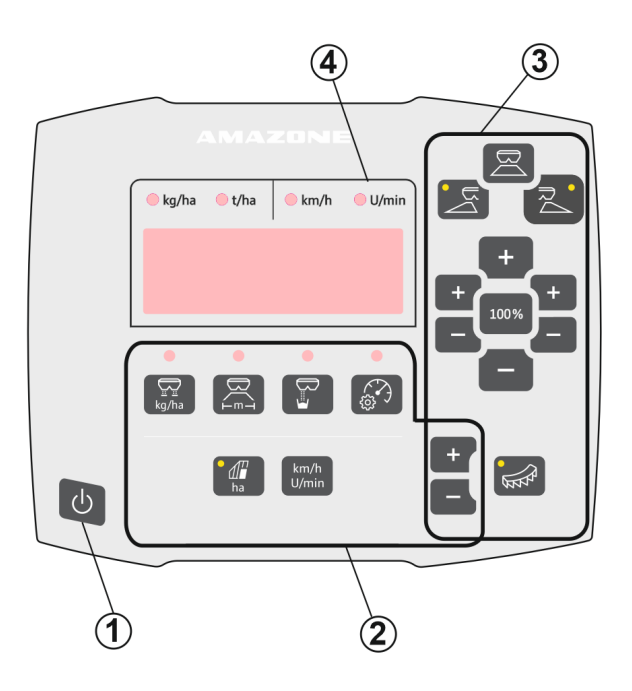

#### <span id="page-3-2"></span>**1.2 Écran**

- Afficheur pour la représentation de 6 caractères au maximum
- Les LED situées au-dessus de l'écran indiquent l'unité de la valeur représentée.

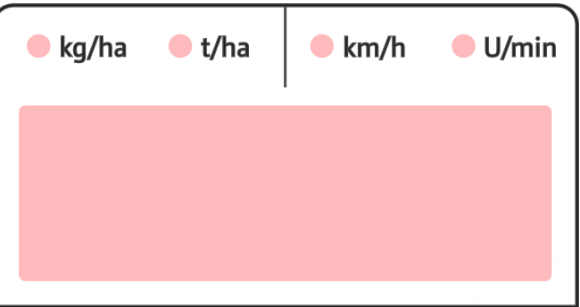

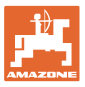

#### <span id="page-4-0"></span>**1.3 Touches pour le réglage**

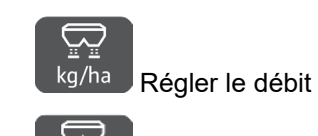

 $\overline{\mathsf{H}^{\mathsf{m}\rightarrow\mathsf{I}}}$  Régler la largeur de travail en fonction du tableau d'épandage et du disque d'épandage

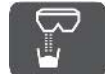

• Déterminer / régler le facteur d'éta-

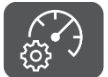

lonnage

 $\begin{bmatrix} \mathbb{S}^3 & \mathbb{S}^1 \\ \mathbb{S}^4 & \mathbb{S}^5 \end{bmatrix}$  Sélectionner la vitesse simulée. Étalonner le capteur d'avancement, saisir les impulsions par 100 m.

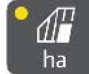

ha Affichage du rendement journalier en ha

 $\rightarrow$  Appuyer plus longtemps sur la touche pour la remise à zéro du rendement journalier

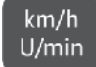

U/min Aucune fonction !

Les LED indiquent le réglage choisi.

#### **Modifier les valeurs de réglage**

Dans le menu de réglage actif, les valeurs de réglage peuvent être modifiées avec les touches +/- marquées

Un actionnement prolongé des touches +/- accélère le défilement.

Les valeurs réglées sont automatiquement enregistrées.

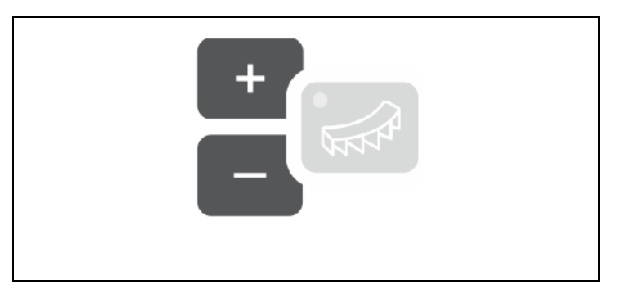

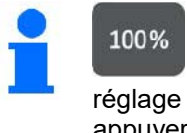

Pour revenir du menu de réglage à l'affichage de travail, appuyer sur la touche 100 %.

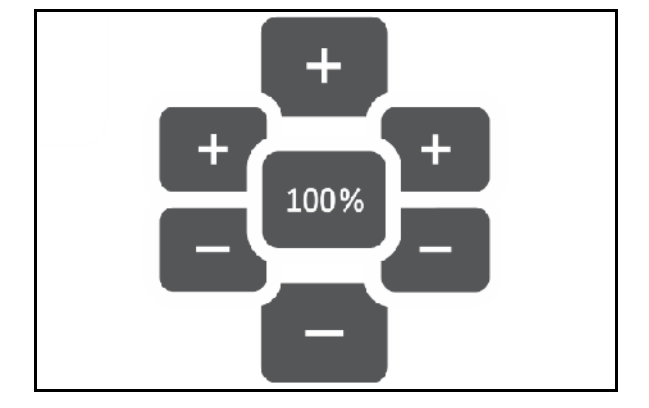

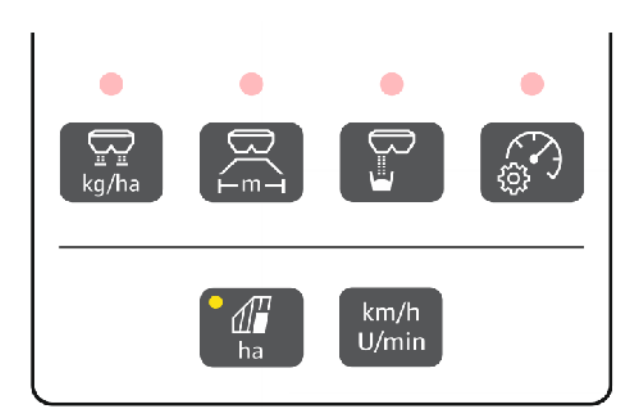

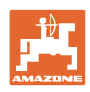

#### <span id="page-5-0"></span>**1.4 Touches pour l'utilisation**

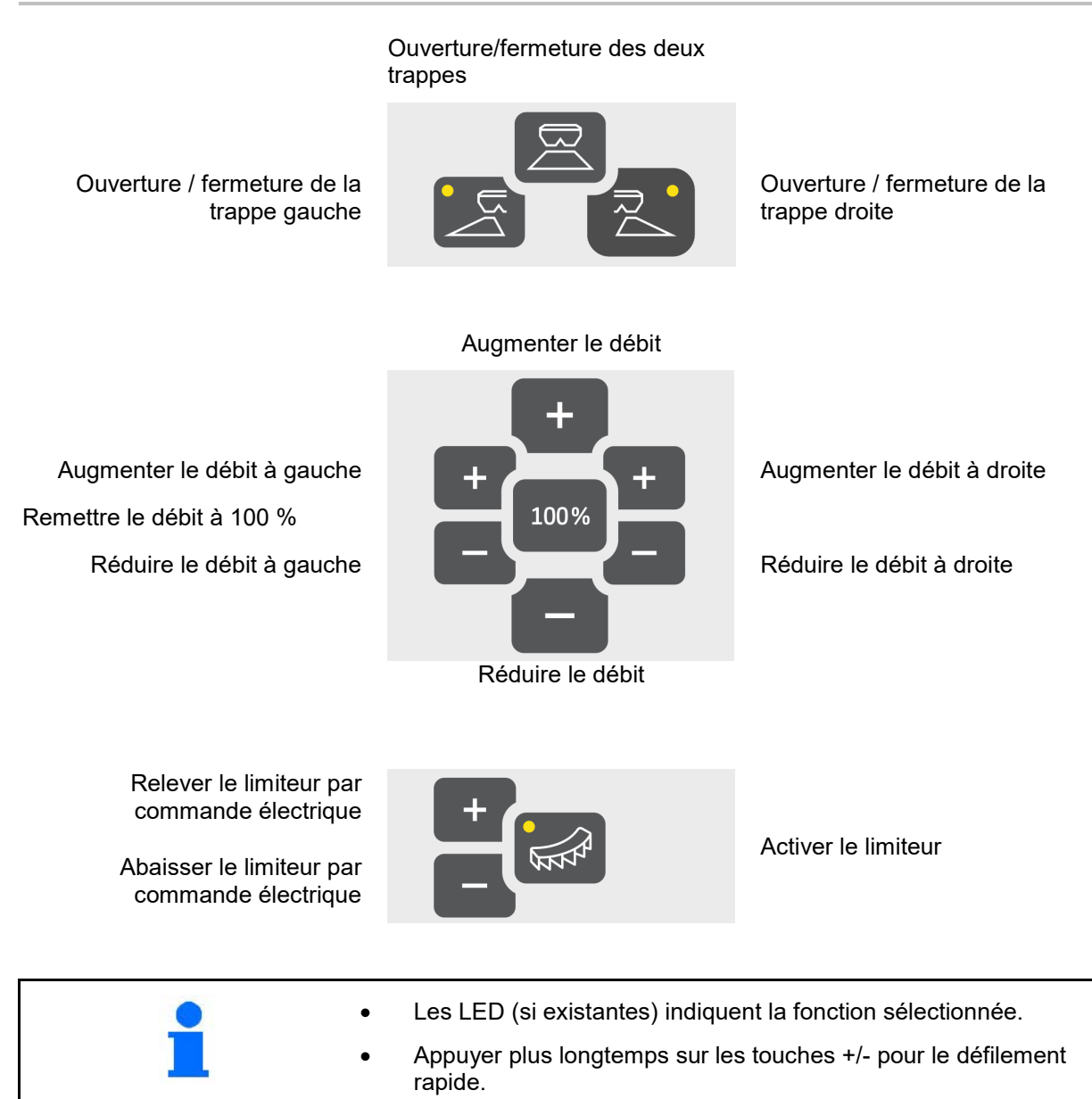

• Les valeurs réglées sont automatiquement enregistrées.

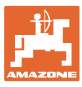

# <span id="page-6-0"></span>**2 Préparer EasySet2**

#### <span id="page-6-1"></span>**2.1 Activer et désactiver EasySet2**

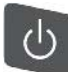

Activer EasySet2.

- $\rightarrow$  La version actuelle du logiciel s'affiche pendant 2 secondes.
- $\rightarrow$  Le mode réglé s'affiche pendant une seconde.
- $\rightarrow$  L'affichage de travail apparaît.

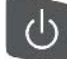

Désactiver EasySet2.

- $\rightarrow$  STOPP s'affiche pendant 2 secondes.
- $\rightarrow$  La surface traitée totale s'affiche pendant 2 secondes.

#### <span id="page-6-2"></span>**2.2 Saisie du débit**

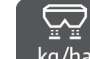

- 1. <sup>kg/ha</sup> Sélectionner réglage du débit.
- $\rightarrow$  Le débit en kg/ha s'affiche.

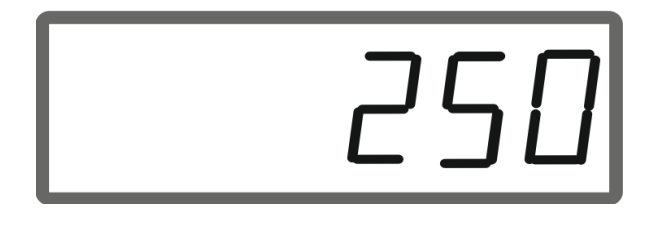

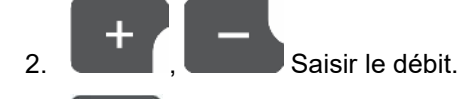

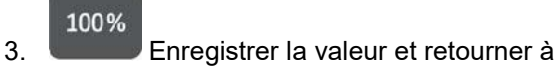

l'affichage de travail.

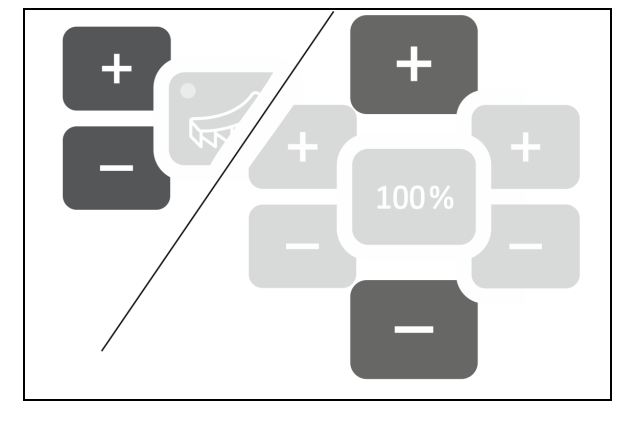

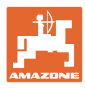

#### <span id="page-7-0"></span>**2.3 Introduction de la largeur de travail**

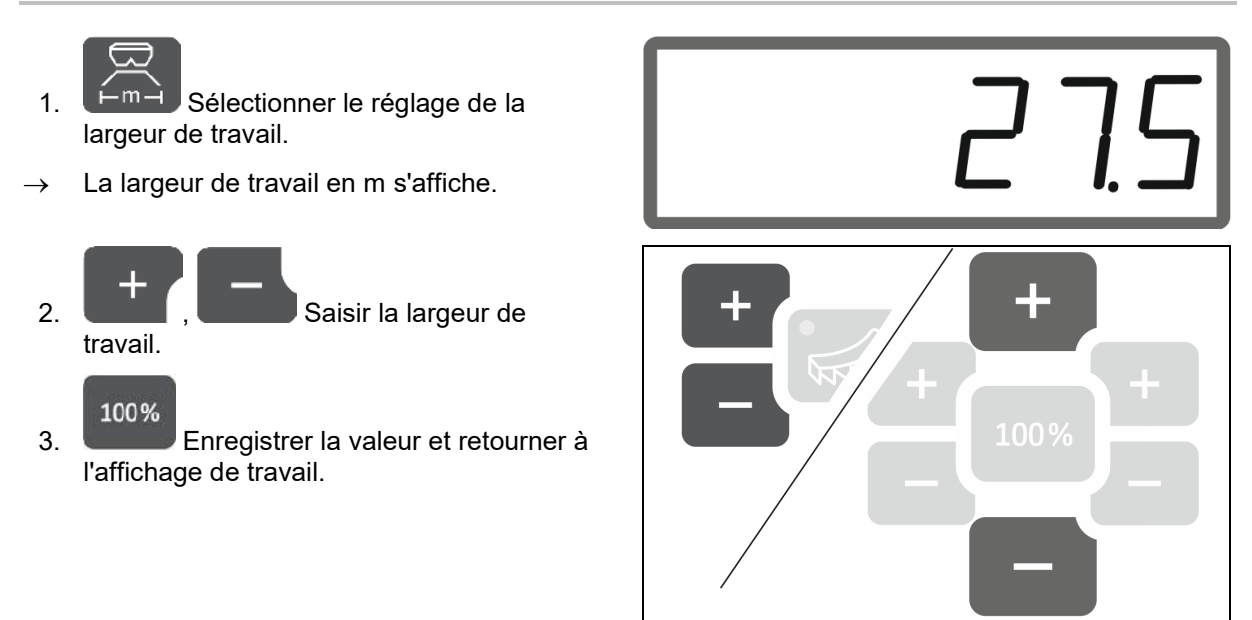

#### <span id="page-7-1"></span>**2.4 Déterminer / saisir le facteur d'étalonnage de l'engrais**

Le facteur d'étalonnage de l'engrais détermine le comportement de régulation de l'ordinateur machine et dépend des caractéristiques d'écoulement de l'engrais à épandre.

L'aptitude à l'écoulement de l'engrais dépend en revanche

- du stockage de l'engrais, de la durée de stockage de celui-ci et des données climatiques.
- des conditions de travail.

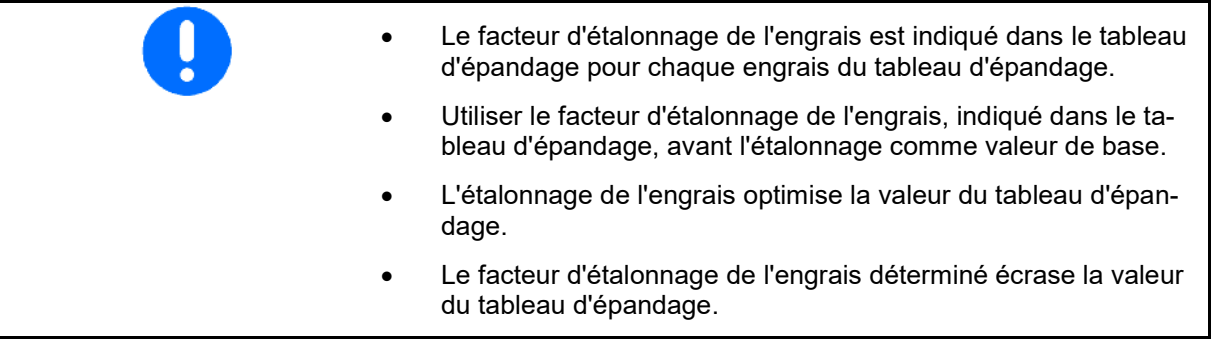

Facteurs d'étalonnage réalistes pour l'engrais (0.7 à 1.4) : 0.7 pour l'urée • 1.0 pour le nitrate d'ammoniaque calcaire (NAC) • 1.4 pour les engrais PK fins et lourds

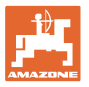

#### **Saisir le facteur d'étalonnage de l'engrais**

- Si la valeur d'étalonnage de l'engrais est connue, elle peut être saisie directement.
	- 1. Sélectionner l'étalonnage.
- $\rightarrow$  Le facteur d'étalonnage s'affiche.
- 2. **Communister de la Régler le facteur** d'étalonnage.
- 100% 3. Enregistrer la valeur et retourner à l'affichage de travail.

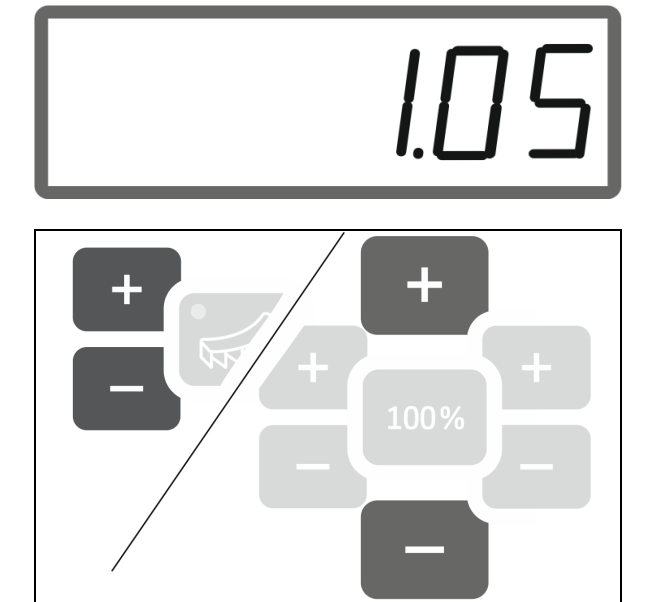

#### **Déterminer le facteur d'étalonnage d'engrais avec la trappe gauche**

- 1. Préparer l'étalonnage de l'engrais avec la trappe gauche, voir notice d'utilisation de la machine.
- 2. Entrez la largeur de travail et le taux d'application.

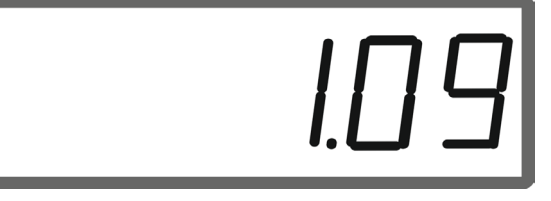

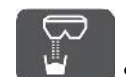

3. Sélectionner l'étalonnage.

- 4. Saisir la valeur d'étalonnage comme valeur de base.
	-

5. Appuyer sur la touche pendant 6 secondes.

 $\rightarrow$  Démarrer la routine d'étalonnage.

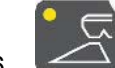

- 6. Ouvrir la trappe gauche.
- $\rightarrow$  Le temps de l'étalonnage s'affiche.

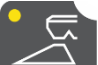

7.  $\leftarrow$  Fermer la trappe gauche une fois qu'une quantité suffisante de produit à épandre a été collectée.

- ο Engrais : remplir complètement le seau d'étalonnage.
- ο Hélicide et semences fines : collecter environ 5 kg.
- La quantité d'engrais en kg théoriquement épandue s'affiche.

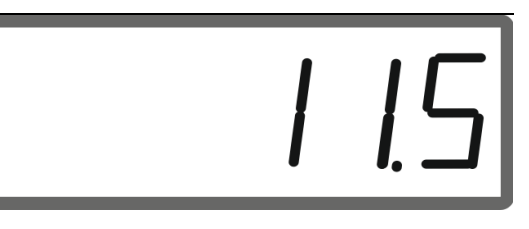

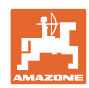

#### **Préparer EasySet2**

8. Pesez la quantité d'engrais recueillie.

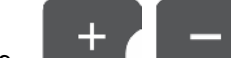

9. **Quantil Propriet de la partide de la partide de la quantité de la partide de la partide de la partide de l** d'engrais théoriquement épandue par la quantité d'engrais collectée.

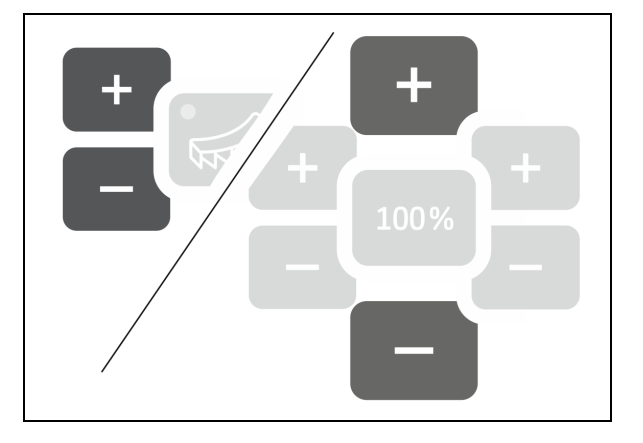

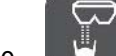

10. Terminer l'étalonnage.

→ Le nouveau facteur d'étalonnage s'affiche.

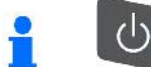

La désactivation de l'appareil annule l'étalonnage.

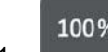

11. Enregistrer la valeur et retourner à l'affichage de travail.

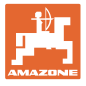

#### **Déterminer le facteur d'étalonnage d'engrais avec le dispositif de contrôle de débit latéral**

 $\blacksquare$  Voir aussi notice d'utilisation de la machine.

- 1. Effectuer le contrôle du débit avec le dispositif de contrôle de débit latéral.
- 2. Entrer la quantité d'engrais collectée et le temps qui a été nécessaire pour la récolter dans la formule de calcul et calculer le facteur d'étalonnage.

Entrer le facteur d'étalonnage :

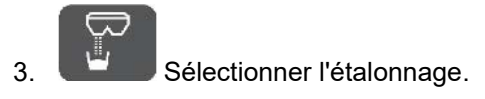

 $\rightarrow$  Le facteur d'étalonnage s'affiche.

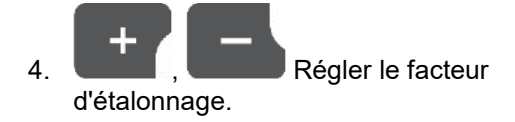

100%

 5. Enregistrer la valeur et retourner à l'affichage de travail.

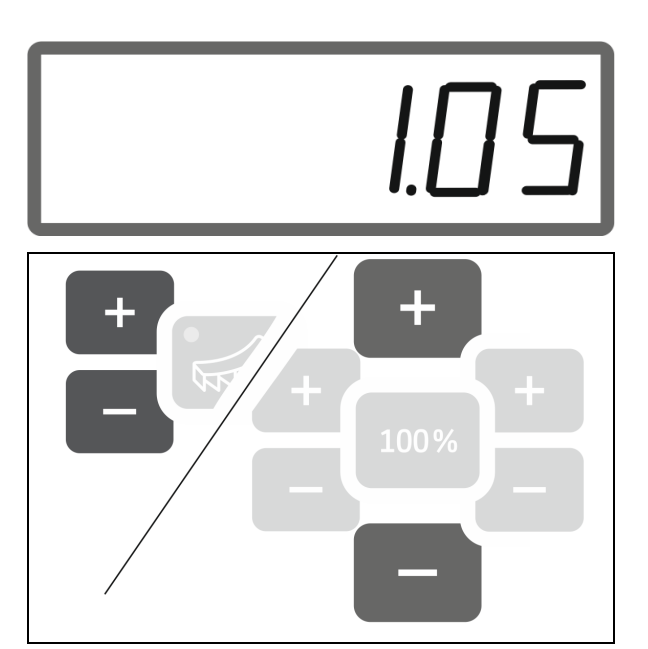

#### **Formule de calcul du facteur d'étalonnage :**

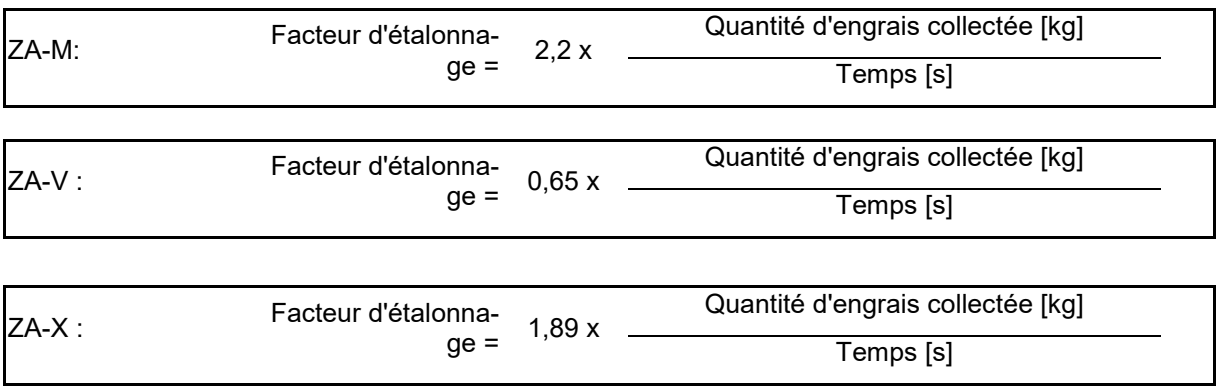

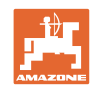

#### <span id="page-11-0"></span>**2.5 Vitesse simulée / capteur de distance parcourue**

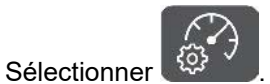

→ Selon le dernier réglage effectué, la valeur s'affiche pour les impulsions par 100 m ou pour la vitesse simulée.

Affichage impulsions par 100 m :

 $\rightarrow$  Valeurs possibles de 250 à 35000.

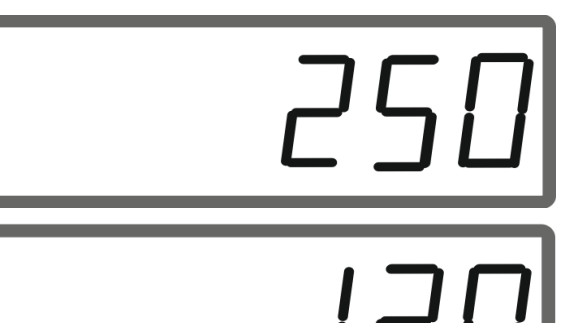

Affichage de la vitesse simulée :

 $\rightarrow$  Valeurs possibles de 2 à 30 km/h.

#### **Passage du capteur de distance parcoure au simulateur de vitesse**

Le trappe doit être fermée.

- 1. Actionner jusqu'à ce que l'affichage du capteur de distance atteigne 250 (impulsions).
- 2. Actionner l'affichage de 250 (impulsions) passe à 12 (km/h).
- $\rightarrow$  La vitesse souhaitée peut être saisie.
- $\rightarrow$  Simulateur de vitesse activé
- → Dosage proportionnel à la vitesse désactivé

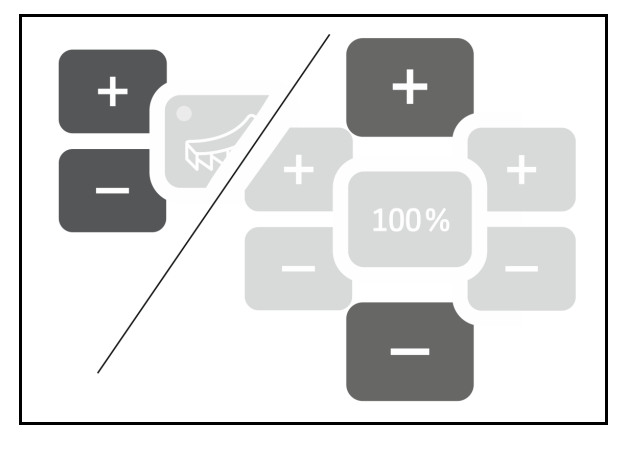

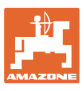

#### **Passage du simulateur de vitesse au capteur de distance parcoure**

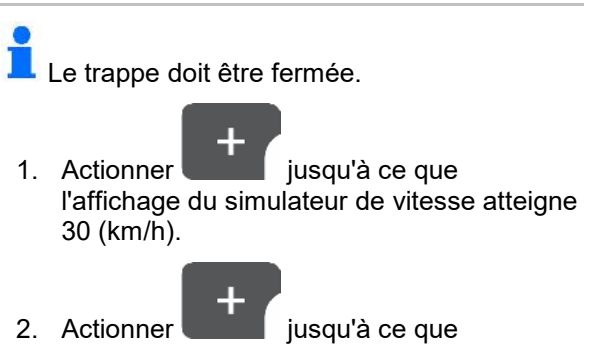

- l'affichage de 30 (km/h) passe à 250 (impulsions).
- $\rightarrow$  Les impulsions par 100 m peuvent être saisies.
- $\rightarrow$  Dosage proportionnel à la vitesse activé
- $\rightarrow$  Simulateur de vitesse désactivé

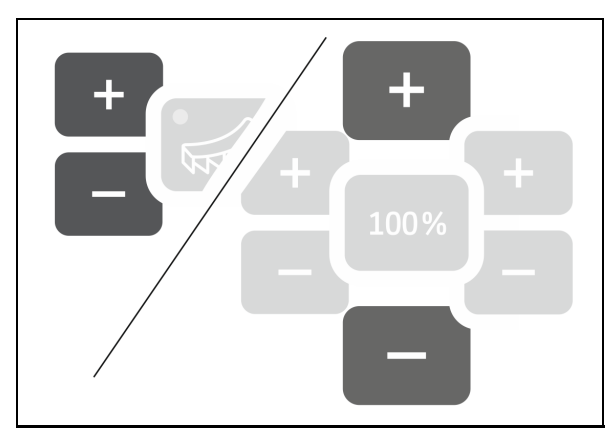

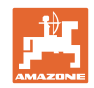

#### <span id="page-13-0"></span>**2.5.1 Étalonner le capteur de distance parcourue (impulsions par 100 m)**

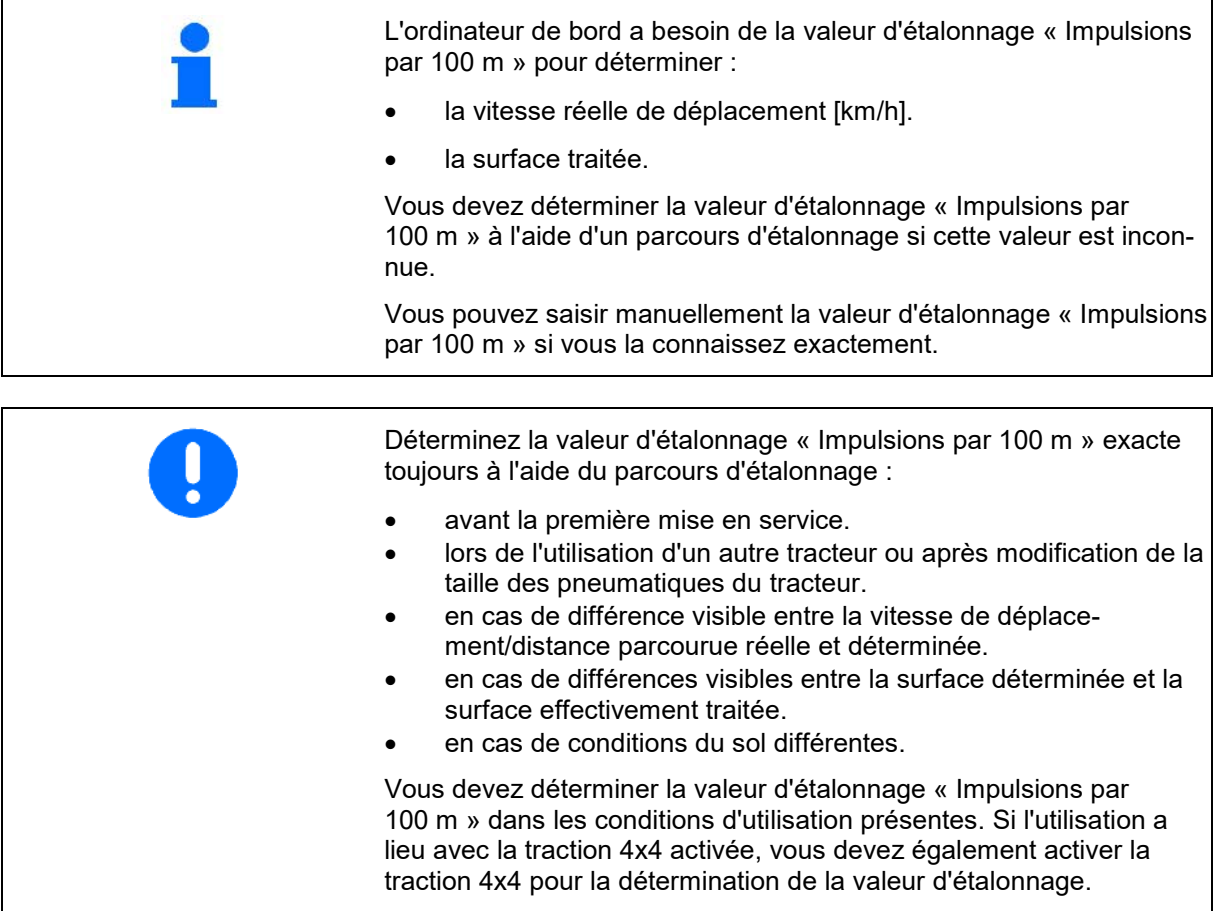

#### **Saisir les impulsions par 100 m**

- 1.  $\left\{\frac{3}{2}\right\}$  Sélectionner le capteur de distance parcourue.
- $\rightarrow$  Les impulsions par 100 m s'affichent.

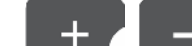

2. **Communister de la Saisir les impulsions par** 100 m si elles sont connues.

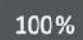

3. Enregistrer la valeur et retourner à l'affichage de travail.

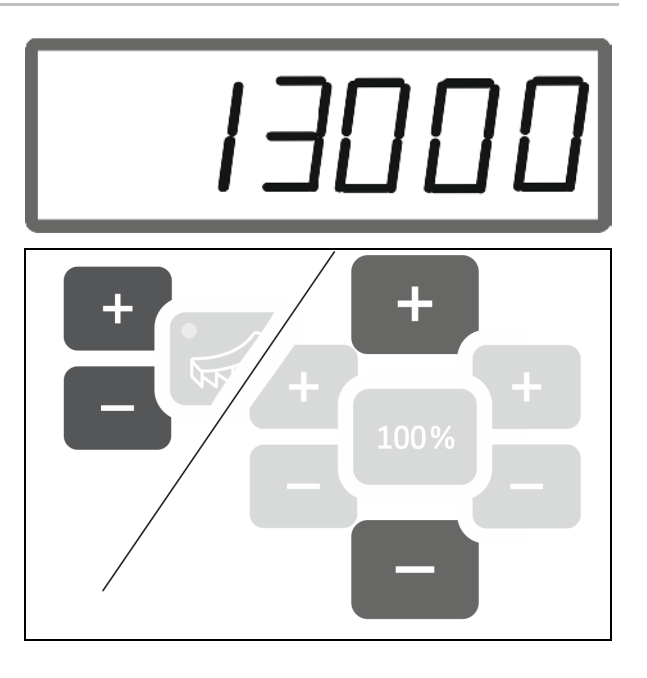

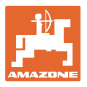

#### **Déterminer les impulsions par 100 mètres**

- 1. Mesurer un parcours de test de 100 m exactement.
- 2. Marquer le début et la fin du parcours de test.
- 3. Se rendre au point de départ.
- 4. Appuyer sur la touche pendant 6 secondes.
- $\rightarrow$  L'affichage clignote.
- 5. Parcourir un parcours de mesure de 100 m précisément.
- $\rightarrow$  Les impulsions sont comptées.
- 6. S'arrêter.
- $\rightarrow$  La valeur déterminée pour les impulsions par 100 m s'affiche.
- $\rightarrow$  L'affichage clignote.

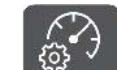

7. <sup>Confirmer la valeur et retourner à</sup> l'affichage de travail.

# $\overline{0}$

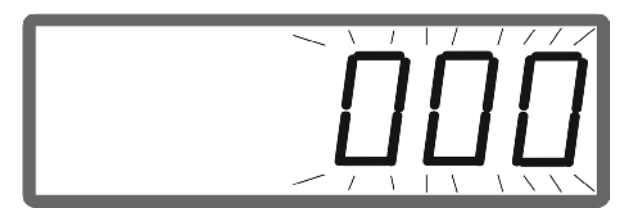

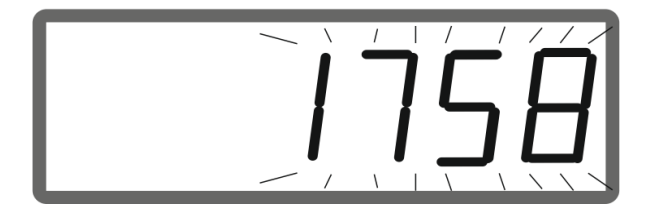

#### <span id="page-14-0"></span>**2.5.2 Régler la vitesse simulée**

La sélection d'une vitesse simulée permet d'utiliser la machine sans signal de vitesse (capteur de distance parcourue / impulsions par 100 m).

Pendant le travail, la vitesse de déplacement doit correspondre à la vitesse simulée. Sinon le débit n'est pas correct.

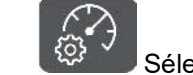

1. Sélectionner la vitesse simulée.

Si l'affichage affiche le capteur d'avancement (valeurs supérieures à 250), passer d'abord à la vitesse simulée, voir page 12.

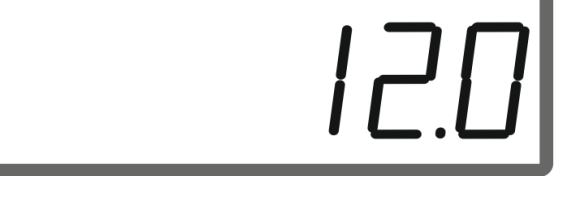

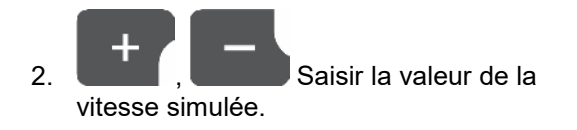

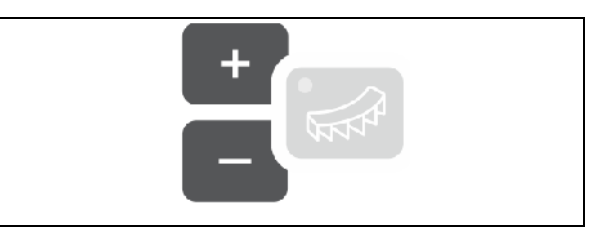

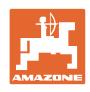

## <span id="page-15-0"></span>**3 Utiliser EasySet2**

#### <span id="page-15-1"></span>**3.1 Épandre de l'engrais**

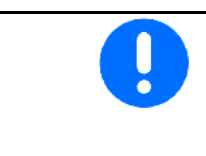

- Saisir les valeurs du débit en kg/ha et de la largeur de travail avant l'utilisation.
- Déterminer le facteur d'étalonnage d'engrais.

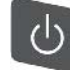

1. Mettre l'appareil en marche. L'affichage de travail apparaît :

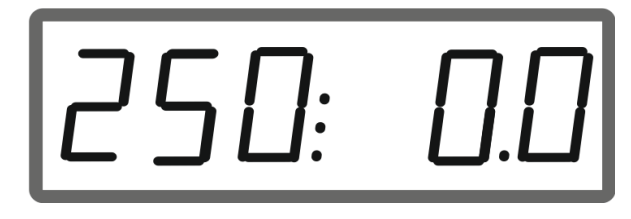

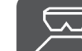

2. **Démarrer avec les disques** d'épandage en marche et ouvrir les trappes en même temps.

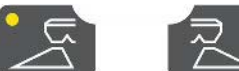

Pour épandre d'un côté,

sélectionner la trappe correspondante.

La LED indique la trappe ouverte d'un côté.

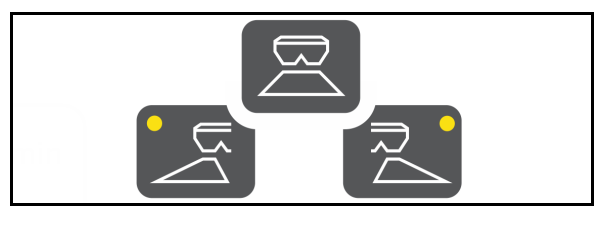

Après avoir appuyé sur le bouton, démarrer en l'espace de 6 secondes.

Affichage « SPEED »

Le message d'erreur E50 apparaît ensuite.

 $\rightarrow$  Appuyer à nouveau sur le bouton.

À une vitesse de déplacement inférieure à 1,5 km/h, les trappes se ferment.

- $\rightarrow$  Si la vitesse augmente en l'espace de 6 secondes, les trappes s'ouvrent à nouveau. Affichage « SPEED »
- $\rightarrow$  Si la vitesse augmente après plus de 6 secondes, les trappes restent fermées. Le cas échéant, appuyer à nouveau sur le bouton. Message d'erreur E50

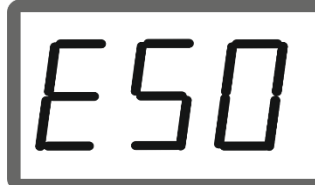

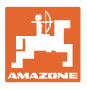

Affichage de travail pendant le déplacement :

 $\rightarrow$  Le débit des deux côtés et la vitesse de déplacement s'affichent.

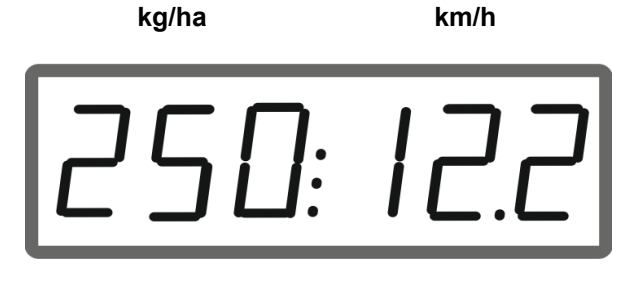

Pendant l'utilisation, le débit peut être modifié des deux côtés ou d'un côté par pas de 10 % avec les touches.

Le réglage initial du débit (100 %) peut par ailleurs être rétabli.

- (1) Débit à gauche
- (2) Débit des deux côtés
- (3) Débit à droite

Affichage de travail en marche en cas de modification du débit d'un côté ou des deux côtés :

 $\rightarrow$  Le débit en kg/ha est affiché séparément pour les deux trappes.

> En cas d'écarts supérieurs à 5 % par rapport à la valeur de consigne, l'affichage de travail affiche en alternance la valeur réelle actuelle et le message d'erreur E11.

#### **Épandage dans les angles**

La variation de débit unilatérale et progressive est également utilisable comme commande de tronçonnement à l'entrée et à la sortie d'un coin.

Cela améliore le chevauchement et, par conséquent, la répartition de l'engrais entre la zone intérieure du champ et la zone de la tournière.

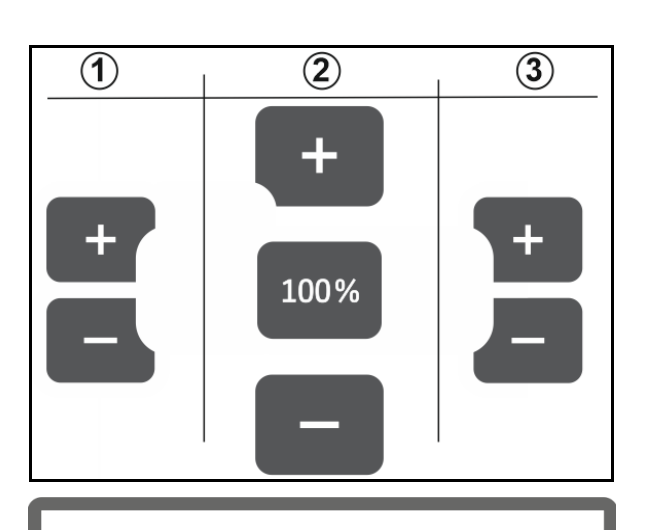

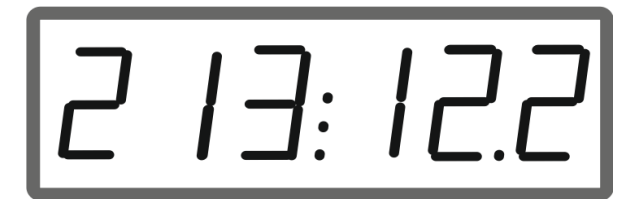

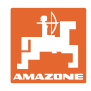

#### <span id="page-17-0"></span>**3.2 Effectuer un épandage en limite**

#### **Limiteur à commande électrique**

La valeur de réglage d'inclinaison du limiteur (0-100) est disponible dans le tableau d'épandage.

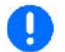

En fonction de la procédure d'épandage en limite, le débit doit être réduit du côté de la limite.

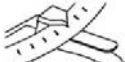

La valeur de réduction de la position de trappe est disponible dans le tableau d'épandage.

1. **Avant l'épandage en limite/en** fossé, réduire le débit du côté de la limite.

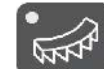

2. Activer le limiteur pour l'épandage en limite.

La LED indique le limiteur activé.

 $\rightarrow$  Bref affichage de la position du limiteur (1-100)

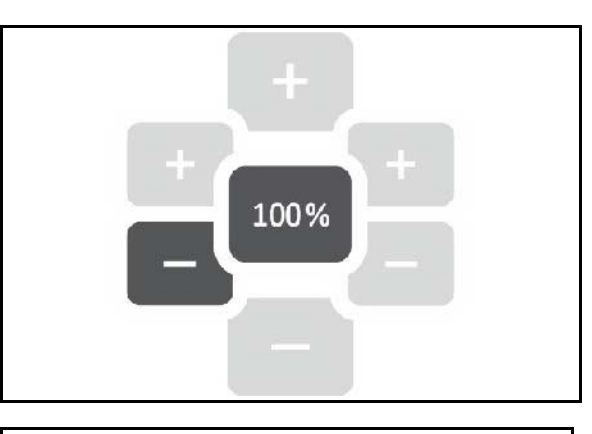

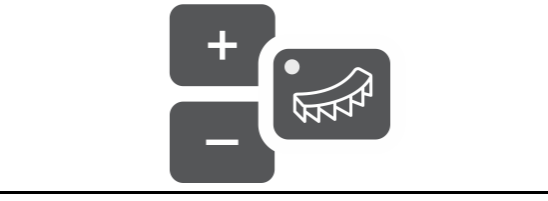

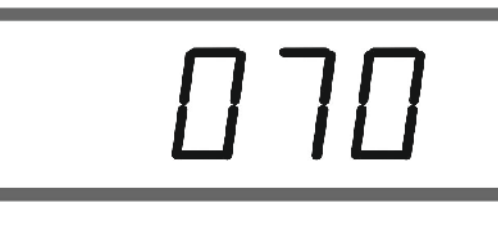

 $\rightarrow$  ON s'affiche pendant 5 secondes après l'ouverture des trappes. L'affichage passe ensuite à l'affichage de travail.

Si les trappes sont ouvertes pendant que le limiteur est activé, un signal sonore est émis. Cela indique en plus l'épandage en limite.

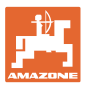

La position du limiteur peut être modifiée.

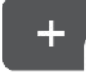

Relever le limiteur.

- $\rightarrow$  Effet plus faible sur le déflecteur de bordure.
- $\rightarrow$  Portée de projection plus grande.

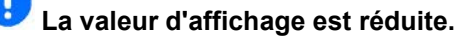

#### Redescendre le limiteur.

- $\rightarrow$  Effet plus important sur le déflecteur de bordure.
- $\rightarrow$  Portée de projection plus petite.

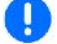

**La valeur d'affichage est augmentée.**

#### **Après l'épandage en limite :**

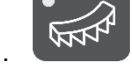

1. **WARP** Désactiver le limiteur.

- $\rightarrow$  La diode luminescente s'éteint.
- 2. Le cas échéant, augmenter à nouveau le débit à 100 % du côté de la limite.

#### **Limiteur à commande hydraulique avec capteur de position**

En fonction de la procédure d'épandage en limite, le débit doit être réduit du côté de la limite.

La valeur de réduction de la position de trappe est disponible dans le tableau

- d'épandage.
	- 1. Avant l'épandage en limite/en fossé, réduire le débit du côté de la limite.
- 2. Actionner le distributeur du tracteur.
- $\rightarrow$  Activer le limiteur pour l'épandage en limite.
- La LED indique le limiteur activé.

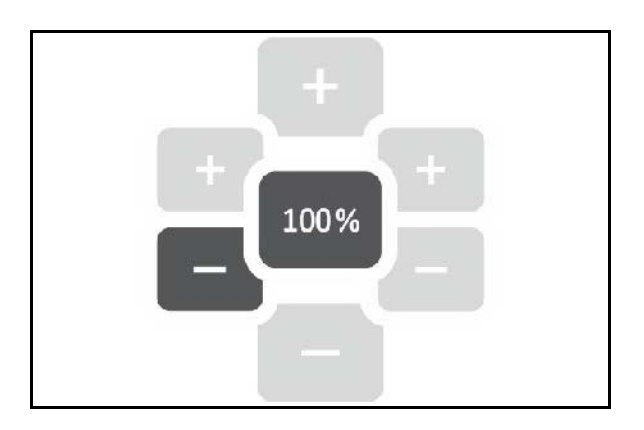

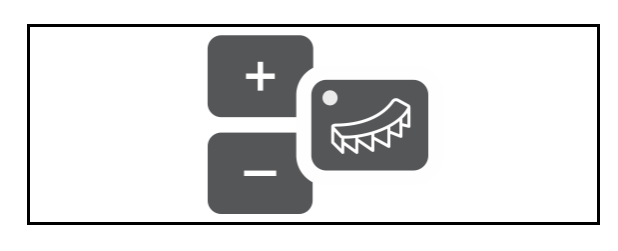

#### **Utiliser EasySet2**

Limiteur activé

 $\rightarrow$  ON s'affiche pendant 5 secondes après l'ouverture des trappes.

Si les trappes sont ouvertes pendant que le limiteur est activé, un signal sonore est émis. Cela indique en plus l'épandage en limite.

#### **Après l'épandage en limite :**

- 1. Actionner le distributeur du tracteur.
- $\rightarrow$  Désactiver le limiteur pour l'épandage en limite.

La diode luminescente s'éteint.

 2. Le cas échéant, augmenter à nouveau le débit à 100 % du côté de la limite.

#### <span id="page-19-0"></span>**3.3 Épandre de l'hélicide et des semences fines**

- Saisir les valeurs du débit en kg/ha et de la largeur de travail avant l'utilisation.
- Déterminer le facteur d'étalonnage pour les hélicides et les semences fines, voir page **9**.
- Régler et respecter la vitesse simulée, voir page 12.
- 1. Mettre l'appareil en marche. L'affichage de travail apparaît :

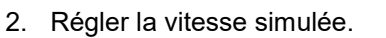

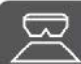

 3. Démarrer avec les disques d'épandage en marche et ouvrir les trappes en même temps.

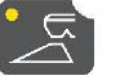

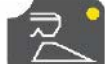

Pour épandre d'un

seul côté, sélectionner la trappe correspondante.

La LED indique la trappe ouverte d'un côté.

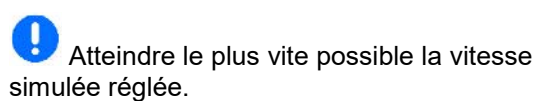

Pendant l'épandage d'hélicide ou de semences fines, respecter la vitesse simulée.

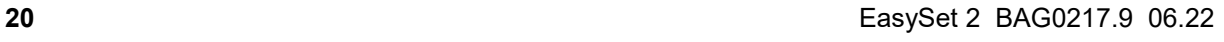

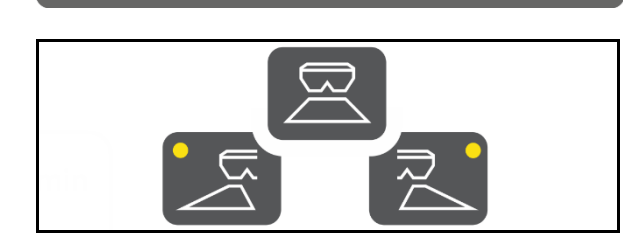

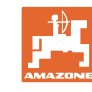

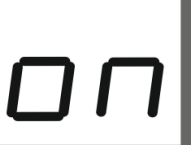

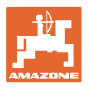

Affichage de travail pendant le déplacement :

→ Le débit des deux côtés et la vitesse de déplacement s'affichent.

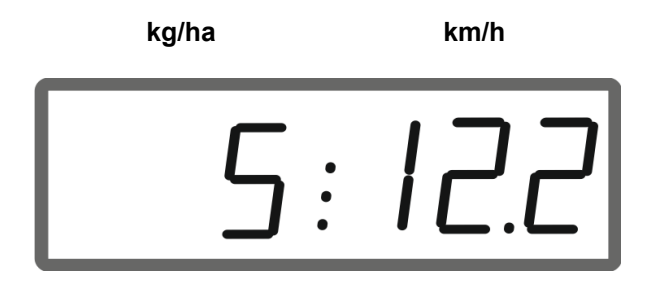

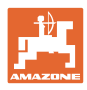

#### <span id="page-21-0"></span>**3.4 Afficher la surface traitée**

Compteur journalier :

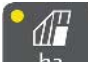

ha Afficher la surface en ha traitée depuis la dernière remise à zéro.

Ķ Appuyer sur la touche pendant 6 secondes pour remettre le compteur journalier à zéro.

Surface totale traitée :

Après la désactivation, la surface totale traitée en ha s'affiche pendant 2 secondes et ne peut pas être remise à zéro.

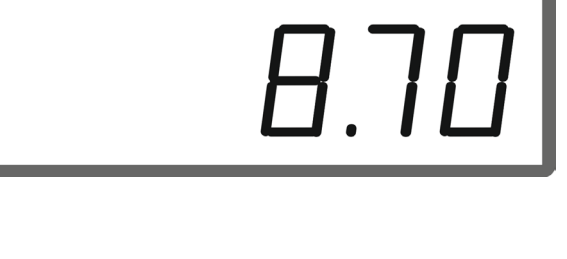

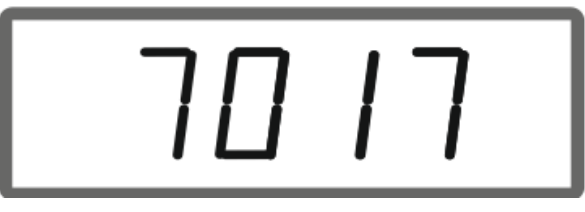

#### <span id="page-21-1"></span>**3.5 Effectuer une vidange du reliquat**

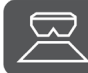

1.  $\leftarrow$  Appuyer sur la touche pendant 6 secondes.

→ La fonction de vidange démarre. L'affichage clignote.

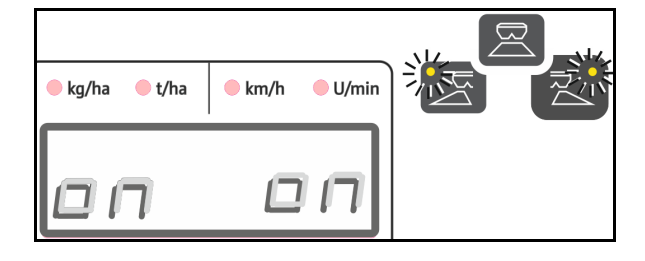

- $\overline{2.}$   $\overline{2.}$  Ouvrir la trappe gauche / droite pour la vidange de la quantité résiduelle.
- $\rightarrow$  L'affichage est continu.

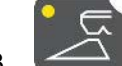

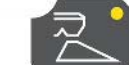

 $\overline{3}$ .  $\overline{4}$  Fermer la trappe gauche / droite après la vidange de la quantité résiduelle.

 $\rightarrow$  L'affichage clignote.

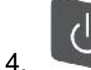

4. La désactivation de l'appareil termine la fonction de vidange.

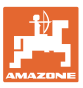

#### <span id="page-22-0"></span>**4 Raccordement**

- (1) Câble de raccordement 12 V
- (2) Câble de raccordement pour le signal de vitesse

Pour la commande du débit en fonction de la vitesse de déplacement (modes 4 et 5), le câble de raccordement doit être raccordé pour le signal de vitesse (Imp./100m) sur la prise de signal ou sur un capteur de roue.

- (3) Équipement pour le montage d'EasySet dans la cabine du tracteur
- (4) Prise de connexion à la machine pour le raccordement de la machine sur EasySet.

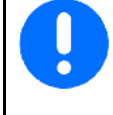

Stockez l'ordinateur de commande dans un endroit sec si vous le sortez de la cabine du tracteur.

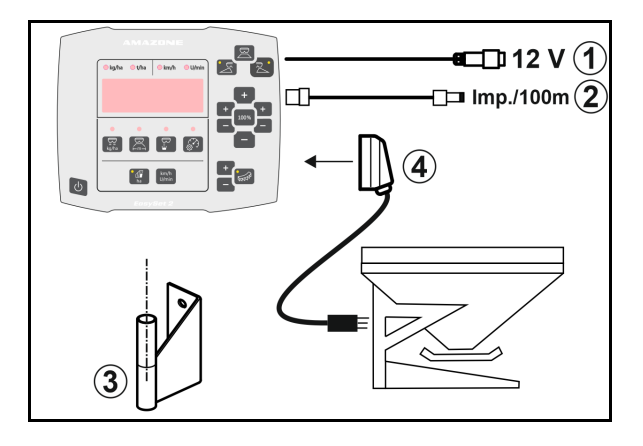

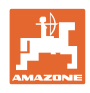

# <span id="page-23-0"></span>**5 Configurer EasySet 2**

Après le changement de l'ordinateur de bord, celui-ci doit être configuré.

La configuration s'effectue par le réglage des modes.

#### **Régler les modes**

L'EasySet est éteint !

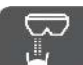

1. Appuyer sur **et maintenir enfoncé**,

appuyer en même temps sur maintenir enfoncé jusqu'à ce que l'affichage ConfF apparaisse brièvement.

 $\rightarrow$  Les modes sont affichés en clignotant. La LED clignote.

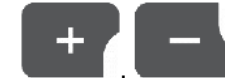

Machine (1).

2. **Julie 1. Sélectionner le mode** 

- 0 Statut de livraison de la pièce de rechange
- 1 ZA-M
- 2 ZA-V
- $3 ZA-X$

3. Enregistrer le mode Machine.

- 4. **Communister de la Sélectionner le mode** Dispositif d'épandage en limite (2).
- 00 sans dispositif d'épandage en limite
- 01 Limiteur à commande hydraulique avec capteur de position
- 02 Limiteur à commande électrique

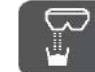

- 5. Enregistrer le mode Dispositif d'épandage en limite.
- $\rightarrow$  EasySet se désactive automatiquement.

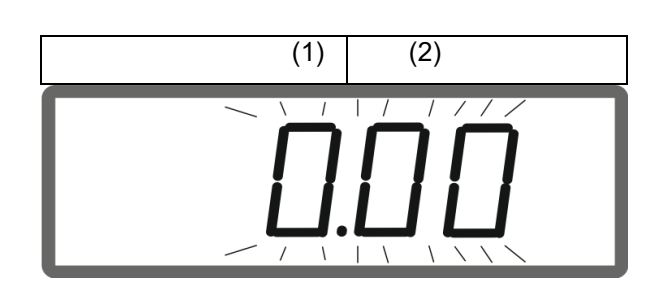

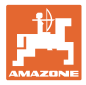

#### <span id="page-24-0"></span>**5.1.1 Étalonnage de la trappe**

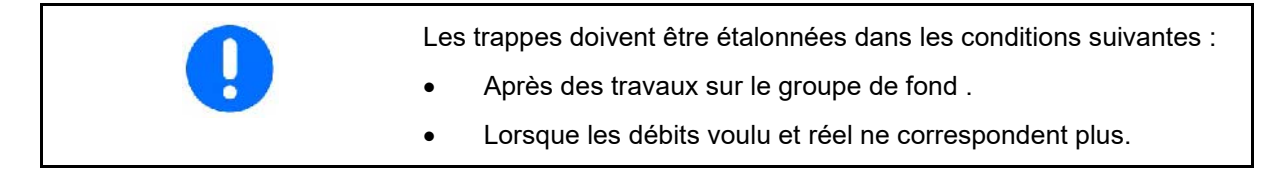

#### **Étalonner les deux trappes du ZA-X**

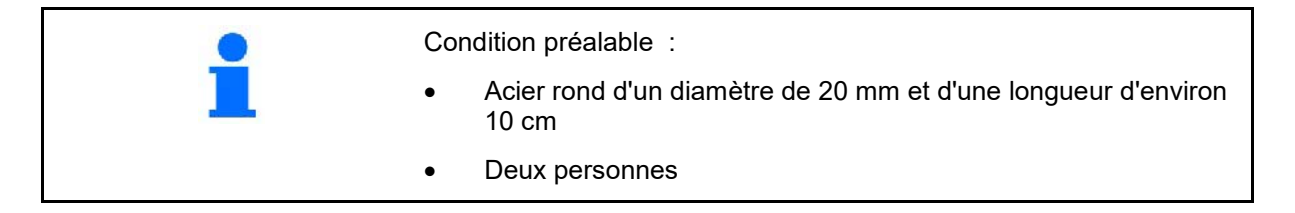

1. Décrocher le moteur (1) à gauche et à droite. Pour cela, retirer le circlip (2), l'axe (3) et les

douilles (4). 2. Ouvrir la trappe. Pour cela, pousser les deux moteurs un peu vers l'arrière.

3. Démonter les volets de maintenance à gauche et à droite.

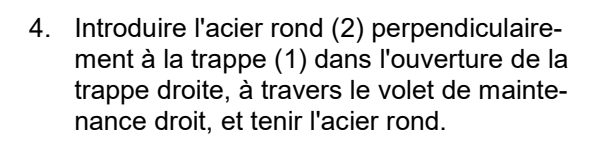

L'acier rond doit toucher l'ouverture de la trappe (4) et ne pas reposer sur la plaque de fond (3) !

 5. Fermer la trappe droite à la main jusqu'à ce que la trappe touche l'acier rond. Pour cela, tirer à nouveau le moteur droit vers l'avant.

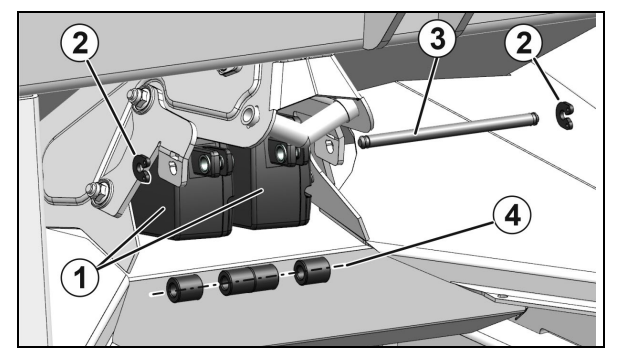

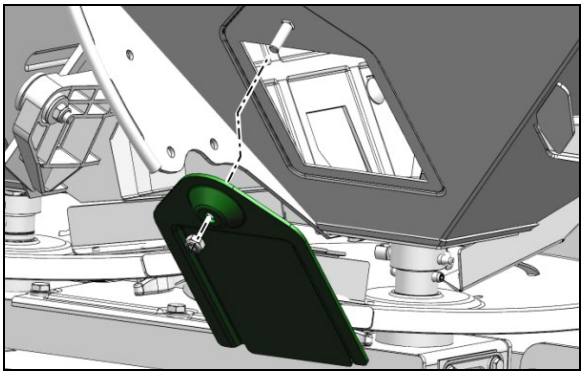

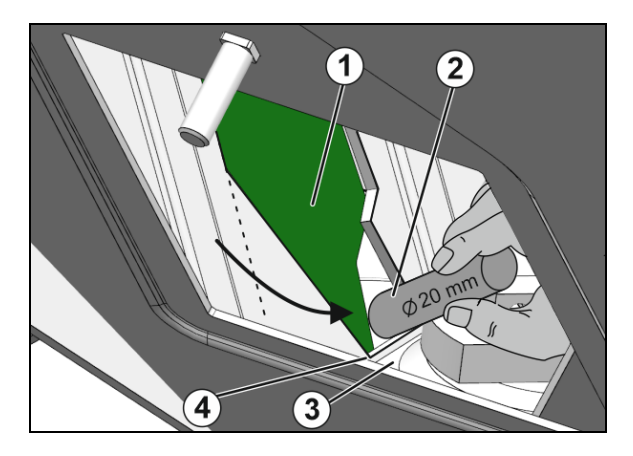

#### **Configurer EasySet 2**

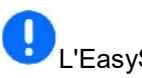

L'EasySet est éteint !

- 6. Enfoncer simultanément les touches Marche, débit gauche + et droite + pendant 3 secondes.
- → « ConF » et la valeur d'étalonnage actuelle s'affichent successivement et brièvement.
- $\rightarrow$  Les diodes lumineuses des trappes clignotent.

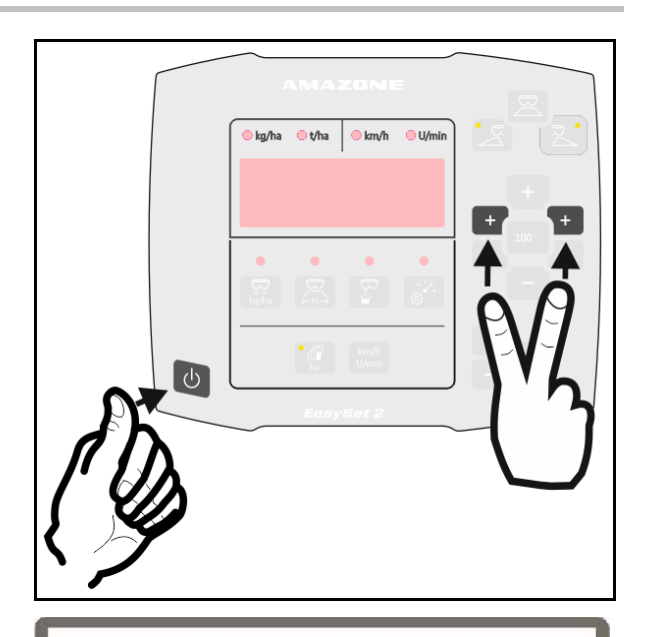

→Les valeurs de tension en volts pour les trappes gauche et droite sont affichées.

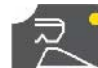

- 7. Confirmez l'étalonnage de la trappe droite.
- 8. Introduire l'acier rond (2) perpendiculairement à la trappe (1) dans l'ouverture de la trappe gauche, à travers le volet de maintenance gauche, et tenir l'acier.
	- L'acier rond doit toucher l'ouverture de la trappe (4) et ne pas reposer sur la plaque de fond (3) !
- 9. Fermer la trappe gauche à la main jusqu'à ce que la trappe touche l'acier rond. Pour cela, tirer à nouveau le moteur gauche vers l'avant.

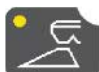

- 10. Confirmez l'étalonnage de la trappe gauche.
- → L'EasySet s'éteint ensuite automatiquement et l'étalonnage est terminé.
- 11. Retirer l'acier rond.
- 12. Remontez le moteur sur la trappe.
- 13. Monter les volets de maintenance.

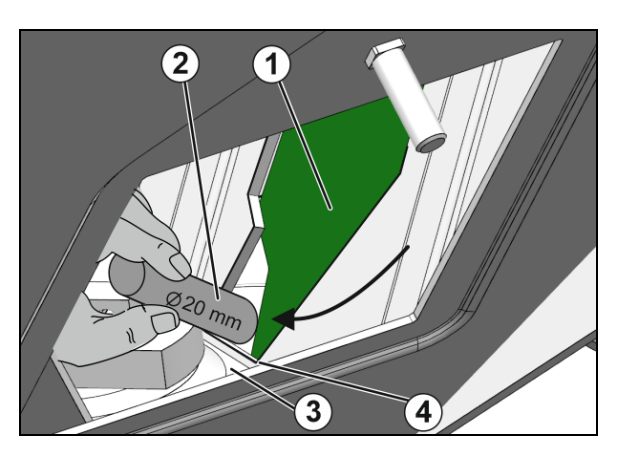

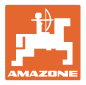

#### **Étalonner les deux trappes du ZA-V**

- 1. Retirer le circlip de l'axe du moteur, puis retirer l'axe.
- 2. Amener trappe en position d'étalonnage.

 Pour cela, tourner la trappe à la main jusqu'à ce que les trous de la trappe et de la tôle de fond soient alignés.

- 3. Bloquer la position d'étalonnage avec l'axe de la fixation du moteur.
- 4. Effectuer les opérations 1 à 3 des deux côtés.

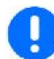

L'EasySet est éteint !

- 5. Enfoncer simultanément les touches Marche, débit gauche + et droite + pendant 3 secondes.
- → « ConF » et la valeur d'étalonnage actuelle s'affichent successivement et brièvement.
- $\rightarrow$  Les diodes lumineuses des trappes clignotent.

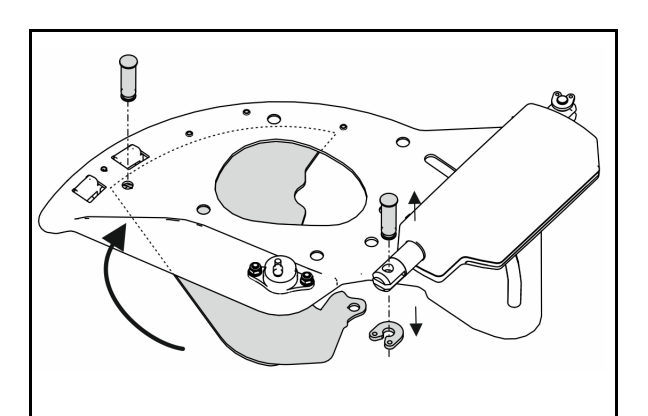

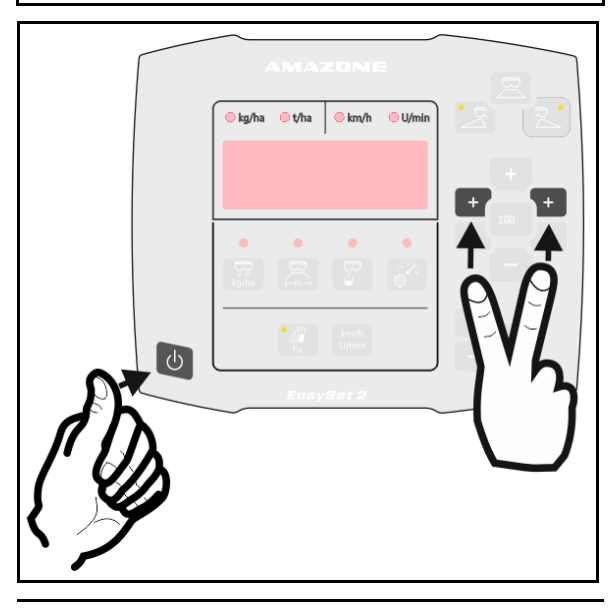

'26 2.61

- →Les valeurs de tension en volts pour les trappes gauche et droite sont affichées.
- 6. Confirmez l'étalonnage de la trappe gauche.

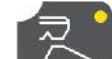

7. Confirmez l'étalonnage de la trappe droite.

- $\rightarrow$  L'EasySet s'éteint ensuite automatiquement et l'étalonnage est terminé.
- 8. Relier à nouveau le moteur et la trappe avec l'axe et le circlip.

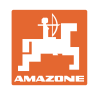

#### **Étalonner les deux trappes du ZA-M**

- 1. Retirer le circlip de l'axe du moteur, puis retirer l'axe.
- 2. Amener trappe en position d'étalonnage.

 Pour cela, tourner la trappe à la main jusqu'à ce que les trous de la trappe et de la tôle de fond soient alignés.

- 3. Bloquer la position d'étalonnage avec l'axe de la fixation du moteur.
- 4. Effectuer les opérations 1 à 3 des deux côtés.

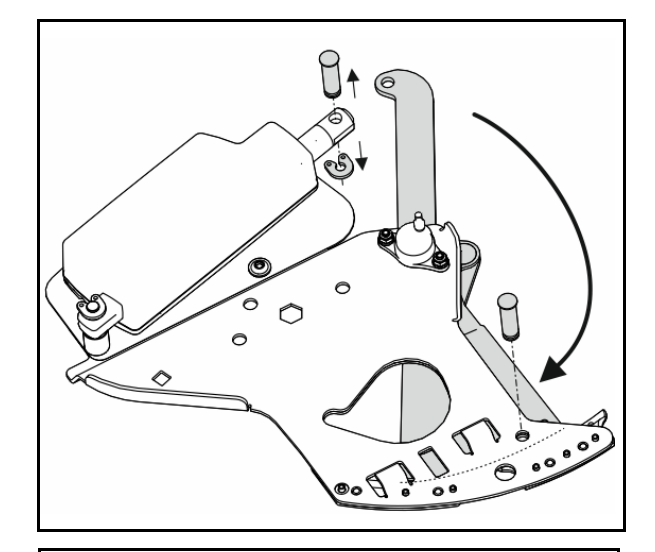

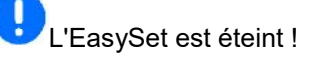

- 5. Enfoncer simultanément les touches Marche, débit gauche + et droite + pendant 3 secondes.
- → « ConF » et la valeur d'étalonnage actuelle s'affichent successivement et brièvement.
- $\rightarrow$  Les diodes lumineuses des trappes clignotent.

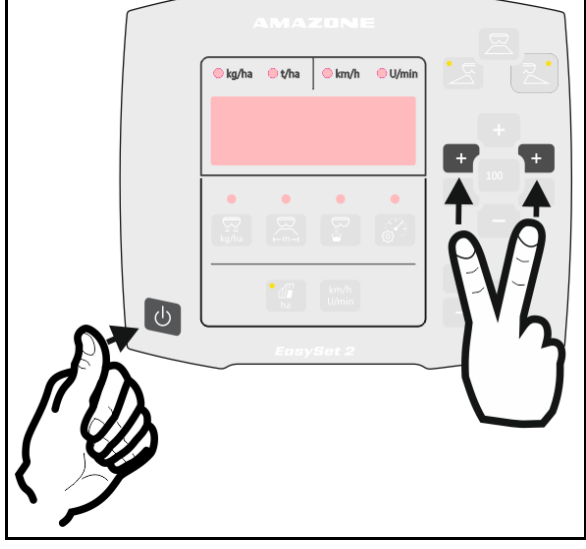

 $\rightarrow$  Les valeurs de tension en volts pour les trappes gauche et droite sont affichées.

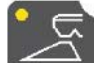

 6. Confirmez l'étalonnage de la trappe gauche.

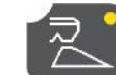

- 7. Confirmez l'étalonnage de la trappe droite.
- → L'EasySet s'éteint ensuite automatiquement et l'étalonnage est terminé.
- 8. Relier à nouveau le moteur et la trappe avec l'axe et le circlip.

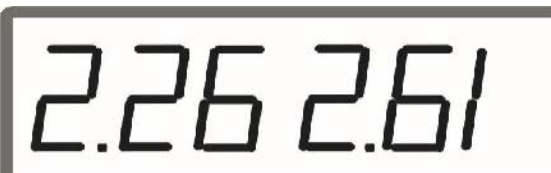

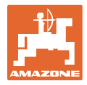

### <span id="page-28-0"></span>**5.2 Messages d'erreur**

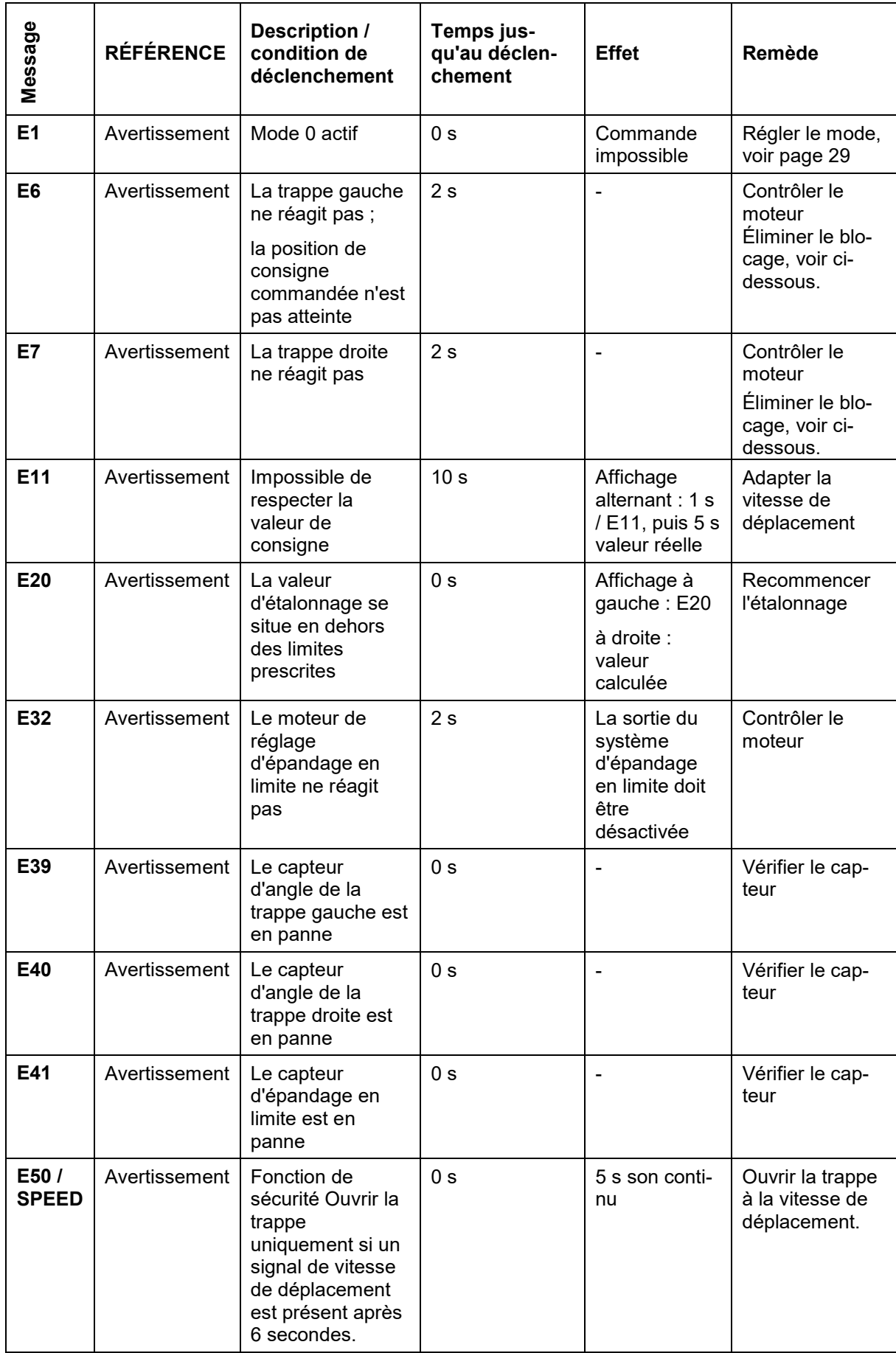

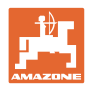

- 1. Activer la vitesse simulée, voir page 12.
- 2. Ouvrir et fermer les trappes dans le menu Vidange, voir page **22**.

#### **AVERTISSEMENT**

**Risque d'écrasement des doigts au niveau des trappes à commande électrique.**

Lors de l'ouverture et de la fermeture des trappes, aucune autre personne ne doit intervenir sur les trappes.

3. Avant d'effectuer des travaux sur le groupe de fond, éteindre l'ordinateur de commande.

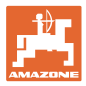

### <span id="page-30-0"></span>**6 Vue d'ensemble**

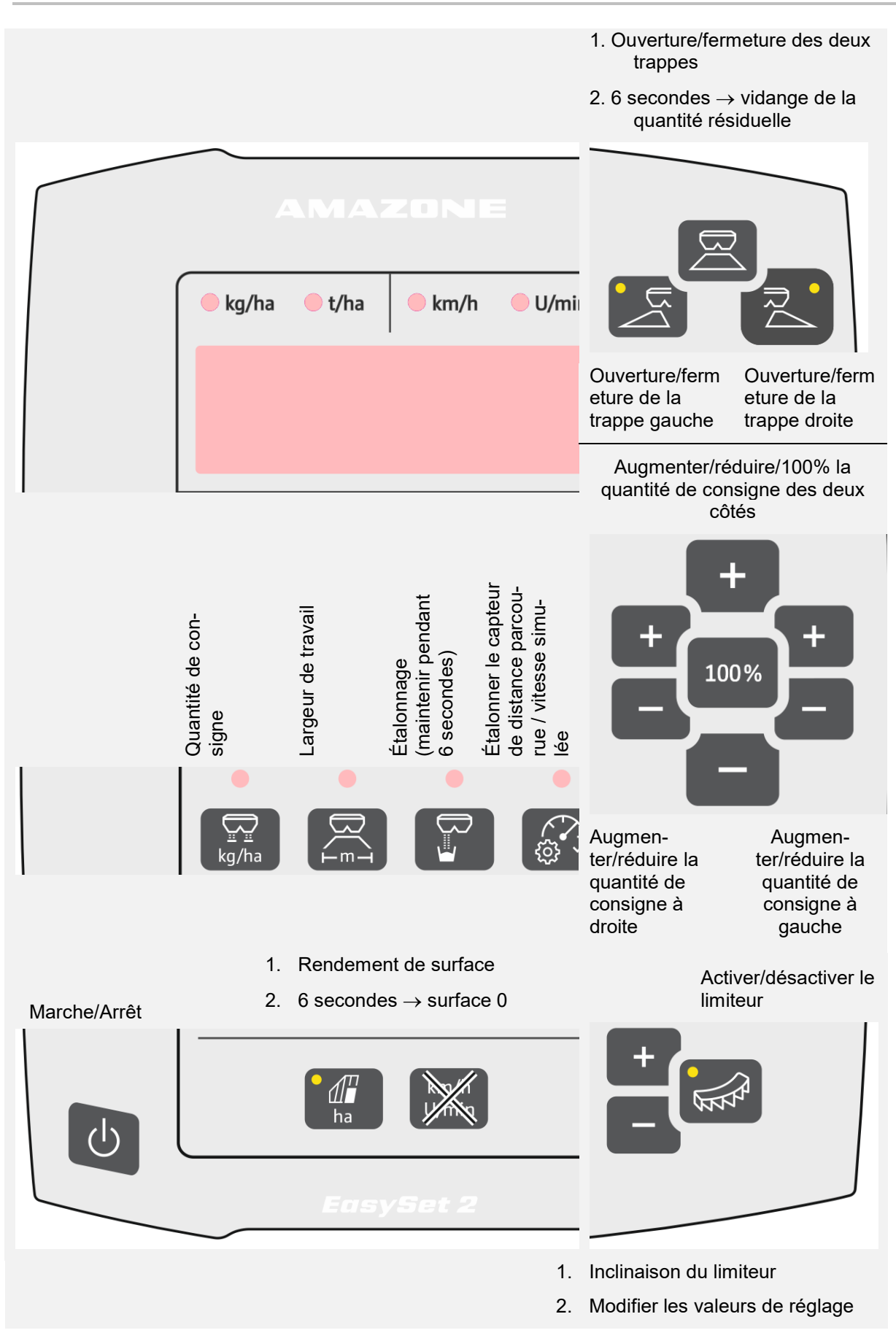

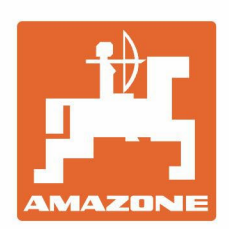

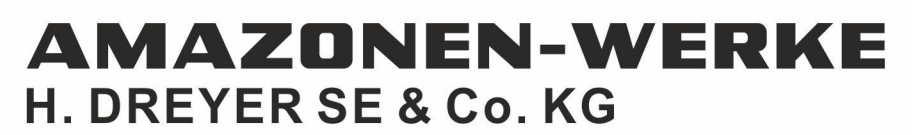

Postfach 51 D-49202 Hasbergen-Gaste Germany

Tel.:+ 49 (0) 5405 501-0 e-mail:amazone@amazone.de http://www.amazone.de